## **How to enroll employees on the timeQplus Biometric (TQ600B) Terminal**

First, log into the software, choose Reports, then Print *Employee Profile Report*. You may reference this report while entering employees on the TQ600B.

- 1. In the Administrator software, on the Employee page:
	- a. Enter the employee information (one employee or all employees).
	- b. Make note of the PIN number assigned to the employee.
- 2. At the TQ600B Terminal
	- a. Select Menu
	- b. User Manage OK
	- c. Enroll User OK
	- d. Enroll FP OK
	- e. New Enroll? OK
	- f. USERID 00001 (enter 4 digit pin from *Employee Profile Report*) OK
	- g. Place same finger 3 times for finger 1, finger 2, and finger 3.
	- h. ESC or continue with next employee. (We recommend you set up no more than 4 employees at a time.)
	- i. \*\*\*ESC back to time and date\*\*\*
- 3. Go to the Software Administrator Select Employee Section
- 4. Select the employee Then click Enroll Template

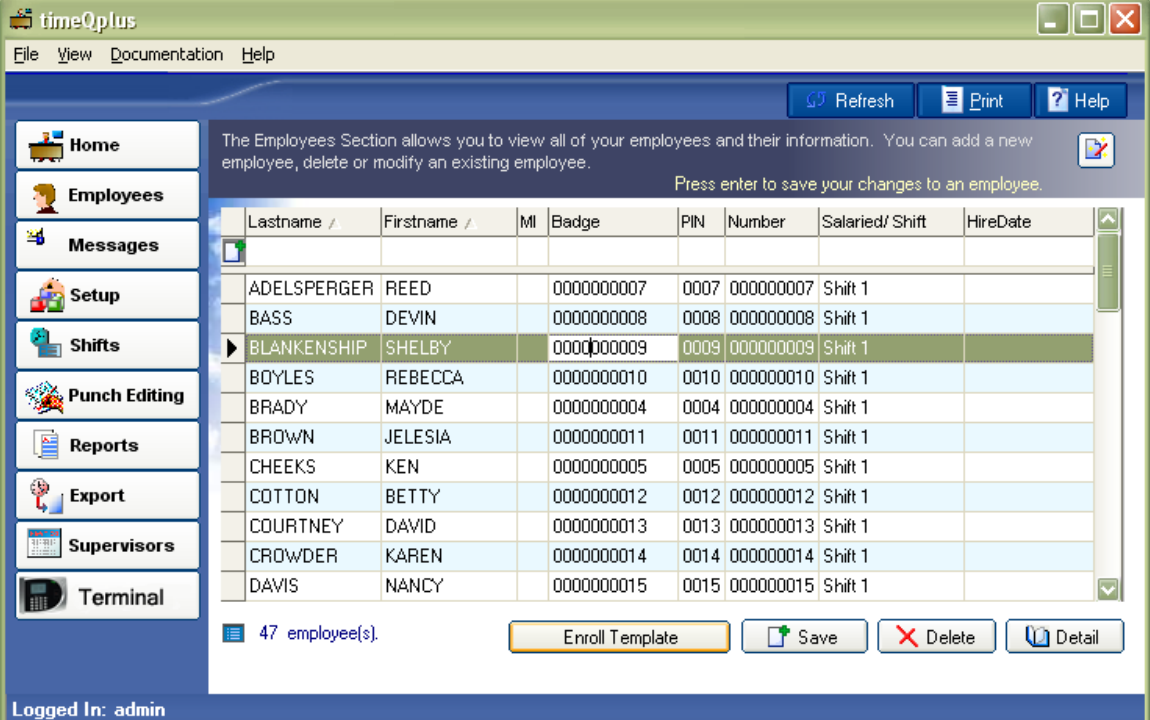

### 5. Click ok on Enroll on Device

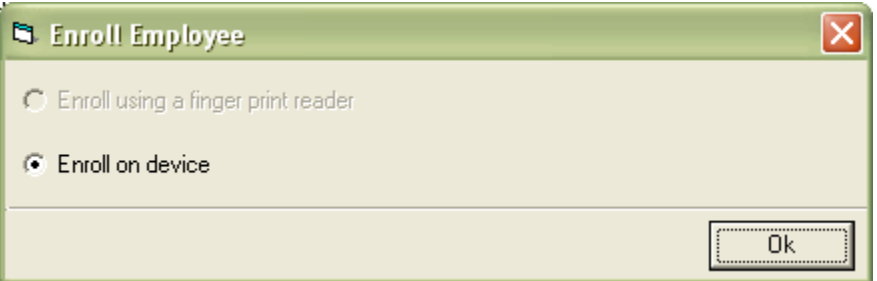

#### 6. Click Next

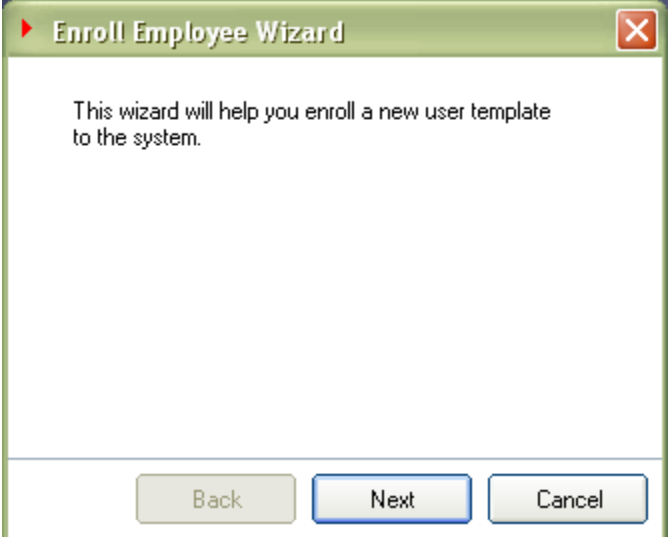

# 7. Select the Highlighted box – Next

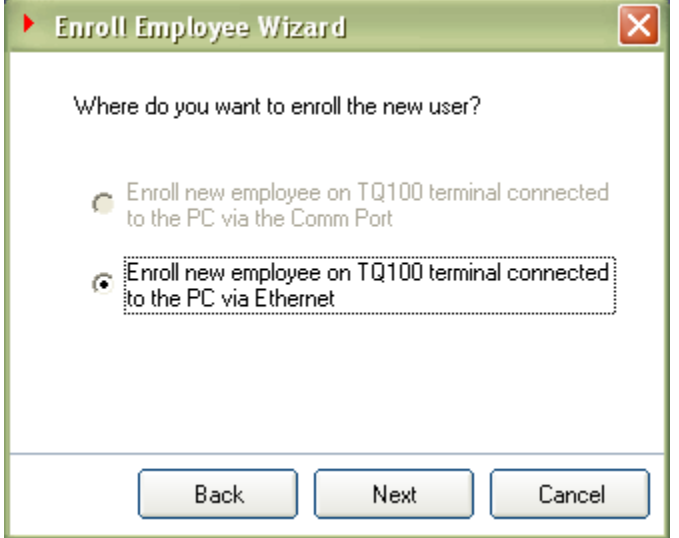

8. Your device or IP address should display in select terminal field. Next

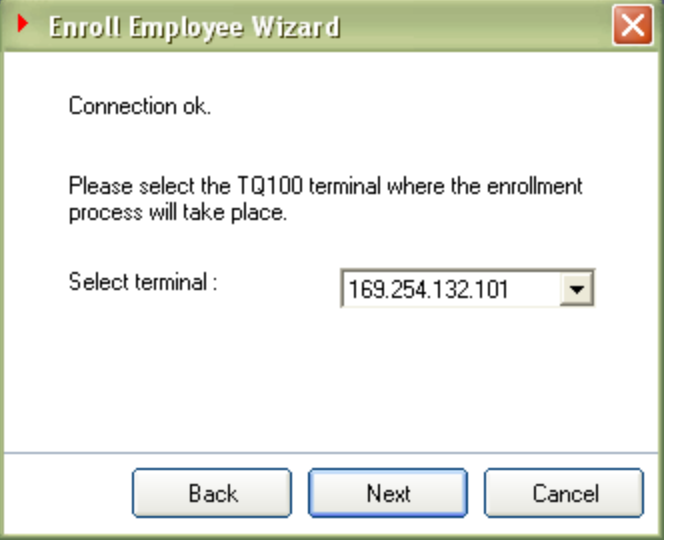

#### 9. Select Next

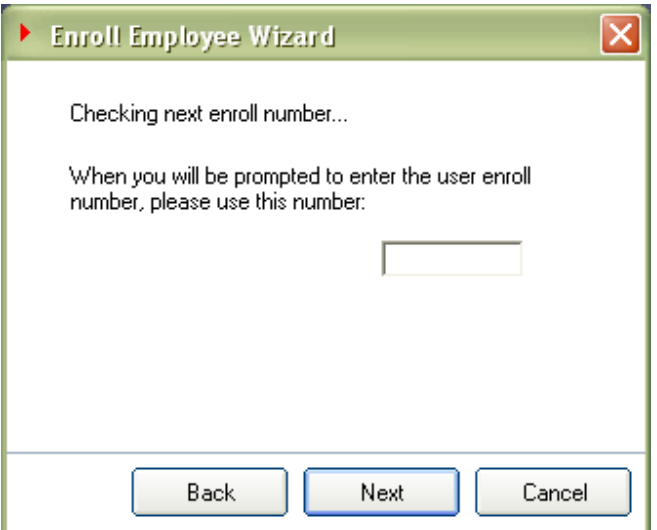

10. Use default select – Use existing Template as employee template. Next \*\*If you get a 15 minute message cancel and start over at terminal\*\*

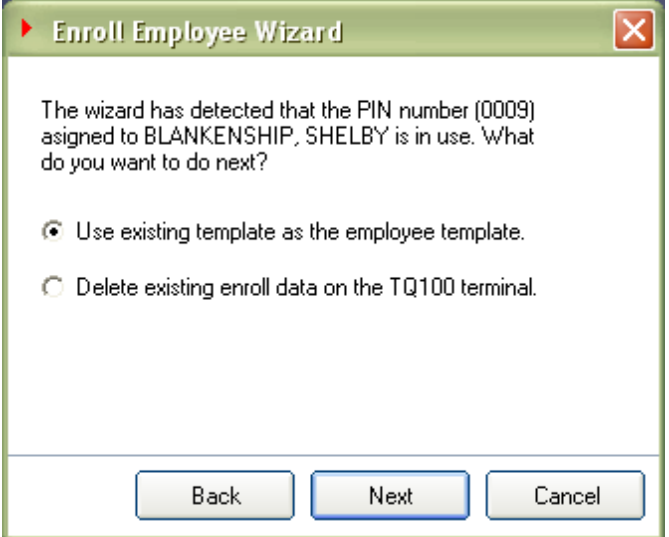

11. Congratulations – Finish. Employees can now begin to use the terminal to punch in/out. Note: All punches will come over to software at the next POLL (default is every 60 minutes).

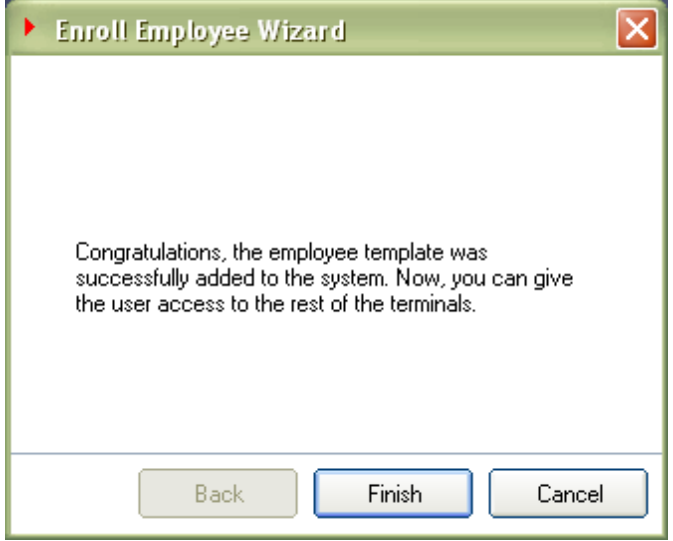

Select Terminal (or Time Clock) in your menu functions in the software

Below you will see Employees are now listed under Assigned Employee. These Employees can now start using the terminal to Punch In/Out.

Repeat the steps above to complete all unassigned employees.

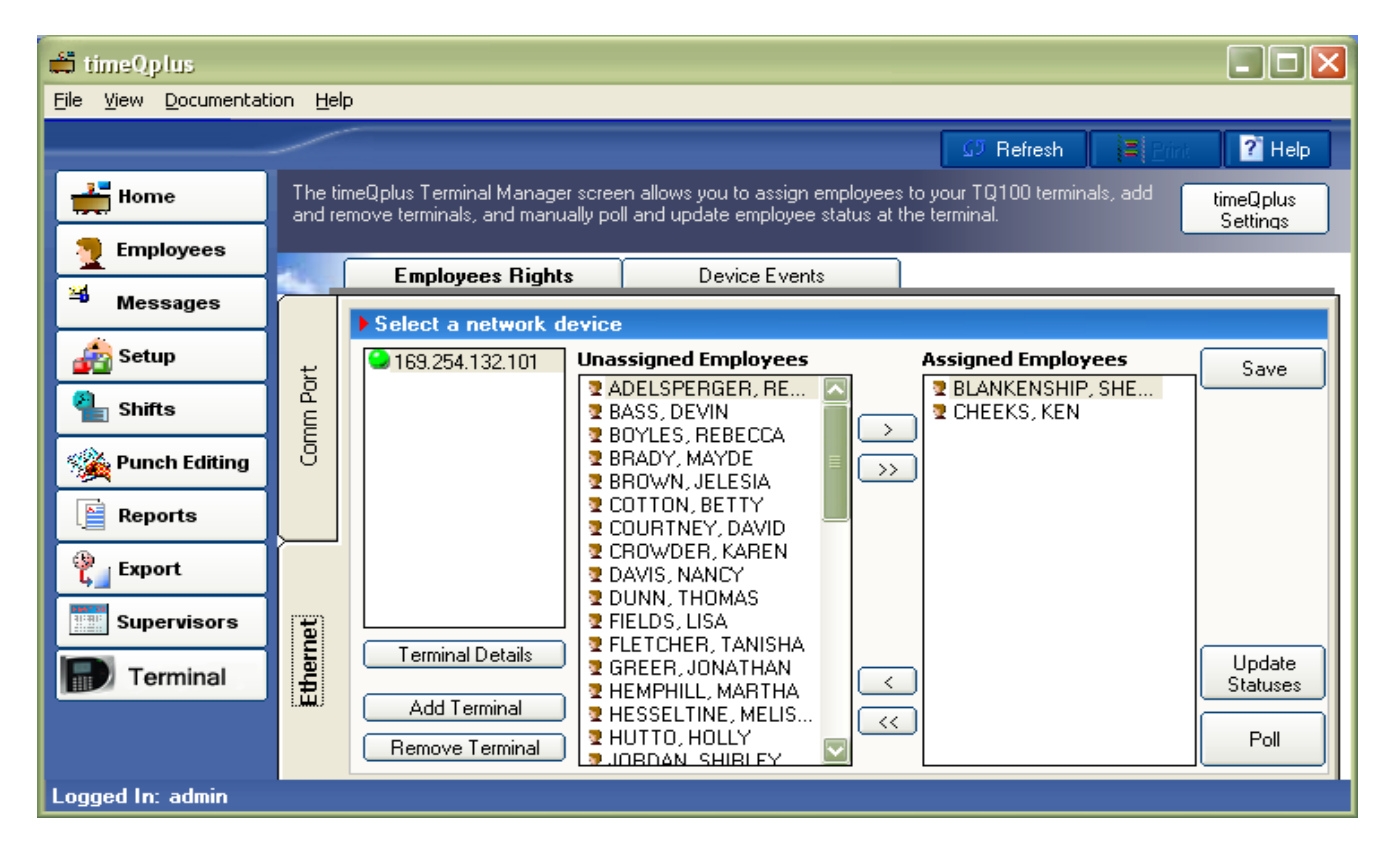

Have questions? Call Acroprint's Technical Support at 800.334.7190. \*Images are from timeQplus Version 3.X.X